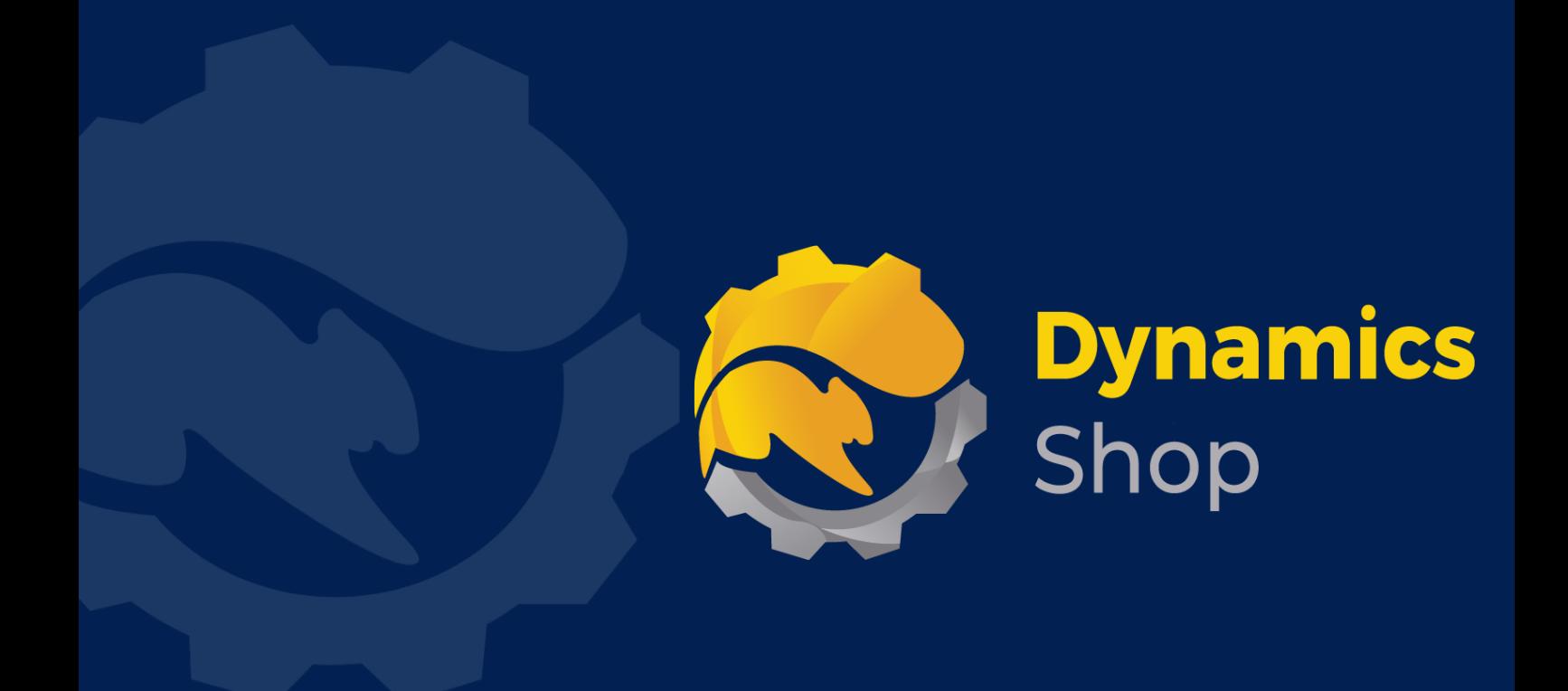

# **User Guide for Microsoft Dynamics 365 Business Central**

**Product: SD Easy Customise**

**Release: D365 BC V23+**

**Revision: March 2024**

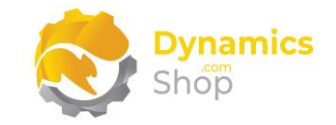

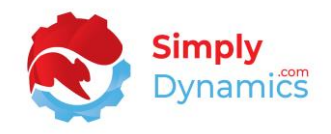

## 1 Contents

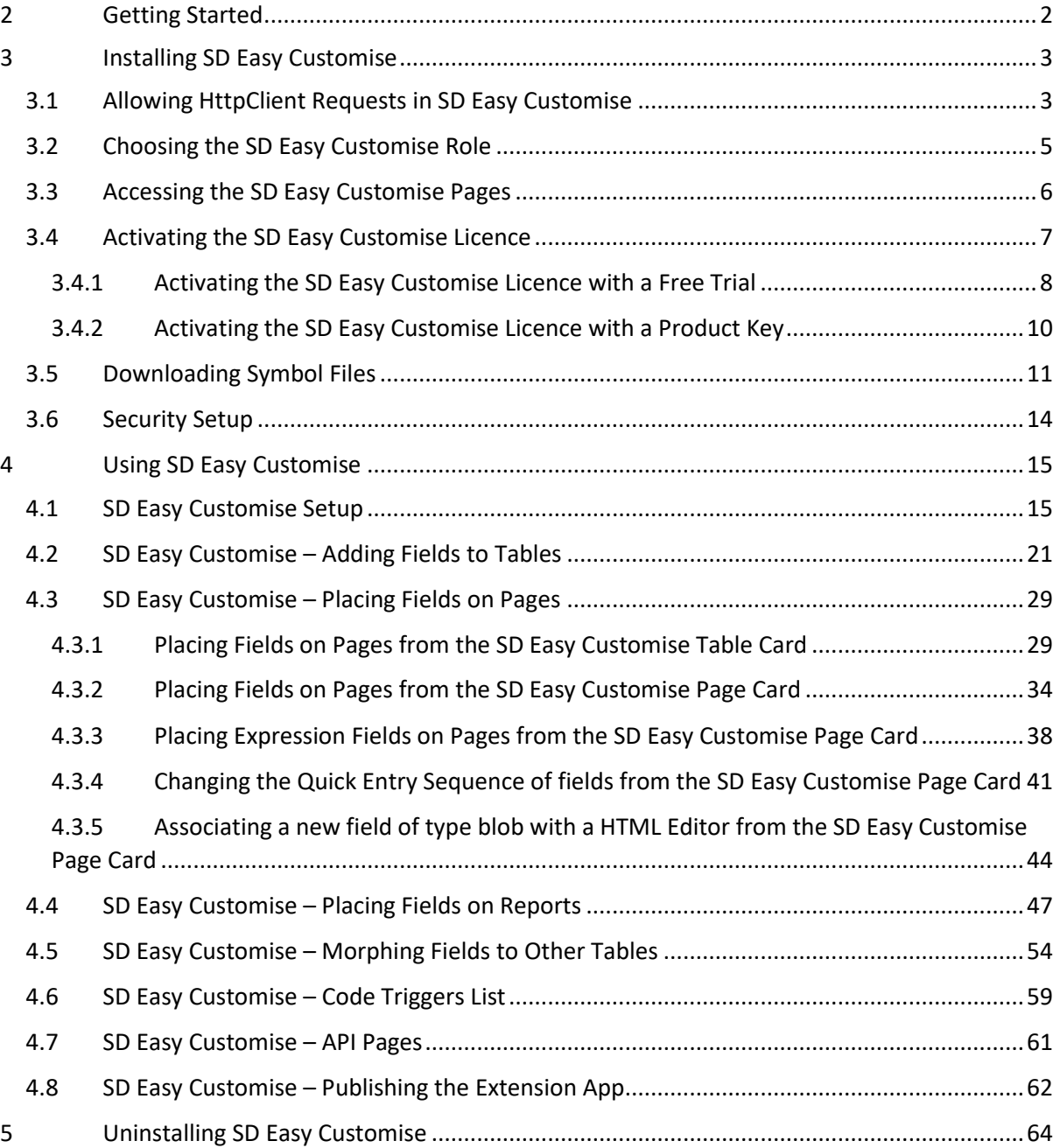

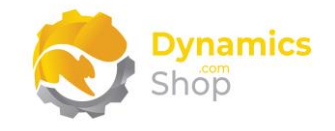

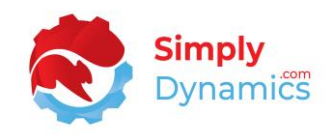

## <span id="page-2-0"></span>2 Getting Started

SD Easy Customise allows users to create custom fields on tables; place custom or existing fields onto pages and reports; and easily create API pages that expose tables to be read from and written to; all from within your Microsoft Dynamics 365 Business Central environment without the need to write code.

With SD Easy Customise you can add your own custom code directly to table, page, and report triggers. You can also add your own custom trigger code to new table fields, and to new and existing page fields without involving a developer. You can modify properties on all new and existing table and page fields including updating ToolTips, making a field mandatory, changing captions, setting a field as mandatory and changing the field style again without involving a developer.

SD Easy Customise is intended for use by experienced Microsoft Dynamics 365 Business Central users that have a knowledge of object structures and some experience with the AL language.

SD Easy Customise creates an extension app that contains all your changes and is designed to be used in a Sandbox environment where, following best practice, users make changes to the objects and then test their changes. Once changes have been tested, users can then download the extension app from their Sandbox environment and deploy the extension app to their live Production environment.

If you choose the Free 30-Day Trial licence, you can create the extension app from SD Easy Customise in your Sandbox environment, but you cannot download the created extension app to deploy to your Production environment nor can you commit your changes to GitHub or DevOps.

If you receive a subscription licence from Simply Dynamics Ltd, you can download the created extension app to deploy to your Production environment and you can also commit your changes to GitHub or DevOps.

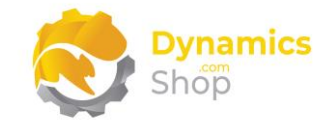

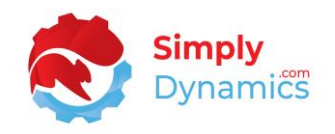

## <span id="page-3-0"></span>3 Installing SD Easy Customise

**SD Easy Customise**, is available to download from AppSource or you can install the app from within Business Central using Extension Marketplace.

As mentioned above, SD Easy Customise can be used only in Sandbox environments where it creates an extension app that contains all your object changes and, following best practice, where users test their changes before deploying to the Production environment. Once changes have been tested, users can then deploy the extension app created by SD Easy Customise to the live Production environment.

#### <span id="page-3-1"></span>3.1 Allowing HttpClient Requests in SD Easy Customise

Switching on the **Allow HttpClient Requests** option allows SD Easy Customise to call an API that sends and returns licence key information to activate the product. The **Allow HttpClient Requests** option is automatically enabled on install of SD Easy Customise.

- 1. Open your Dynamics 365 Business Central Web Client and use the **Tell Me** to search for **Extension Management**.
- 2. In the **Extension Management** list, you should see the **SD Easy Customise** App installed *(Figure 3-1)*.

| <b>Extension Management</b>                |                            |                     |                  |              |
|--------------------------------------------|----------------------------|---------------------|------------------|--------------|
| $\circ$ Search $\circ$ )<br>Analyse Manage | More options               |                     |                  | 57<br>।∉     |
| Name $\downarrow$                          | Publisher                  | Version             | ls.<br>Installed | Published As |
| SD Easy Customise                          | <b>Simply Dynamics Ltd</b> | v. 2.0.0.0          | ☑                | Global       |
| Sales and Inventory Forecast               | Microsoft                  | v. 23.0.12034.13077 | $\sim$           | Global       |

*Figure 3-1*

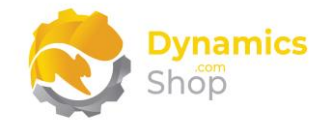

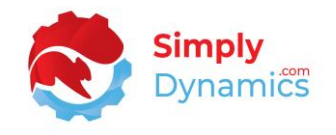

3. Select the **SD Easy Customise** App record and from the menu, select the **Manage** group, and choose **View** *(Figure 3-2)*.

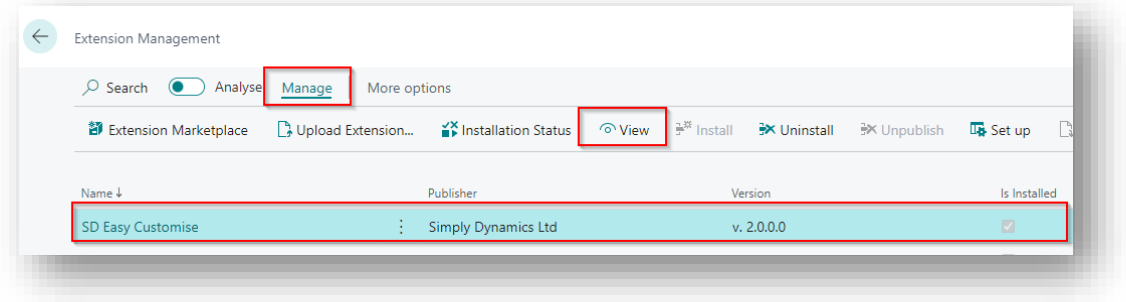

*Figure 3-2*

4. The **Allow HttpClient Requests** option has been switched on *(Figure 3-3)*.

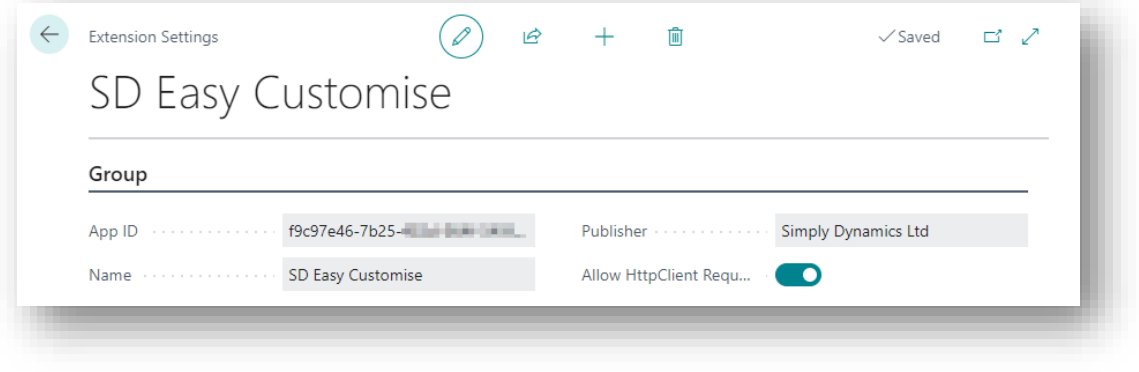

*Figure 3-3*

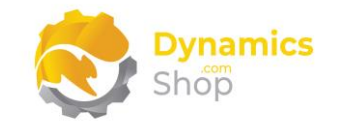

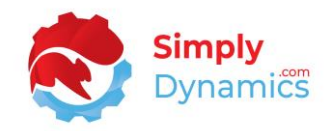

#### <span id="page-5-0"></span>3.2 Choosing the SD Easy Customise Role

1. From your Dynamics 365 Business Central Web Client, in the app bar, select the **Settings** icon and then select **My Settings** *(Figure 3-4)*.

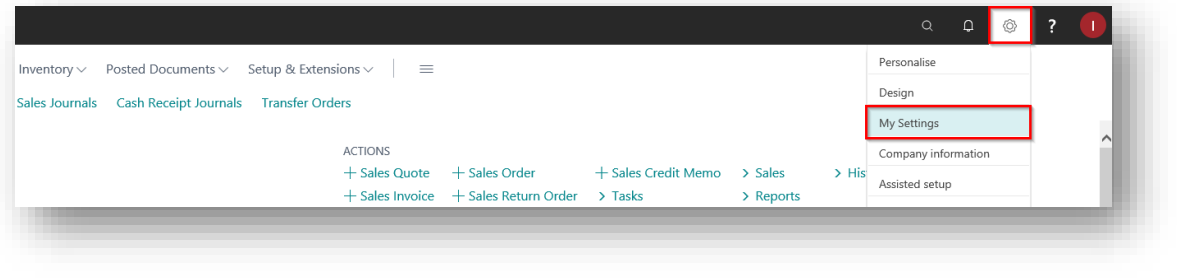

*Figure 3-4*

2. In the **My Settings** page, on the **Role** field, select the **AssistEdit** icon *(Figure 3-5)*.

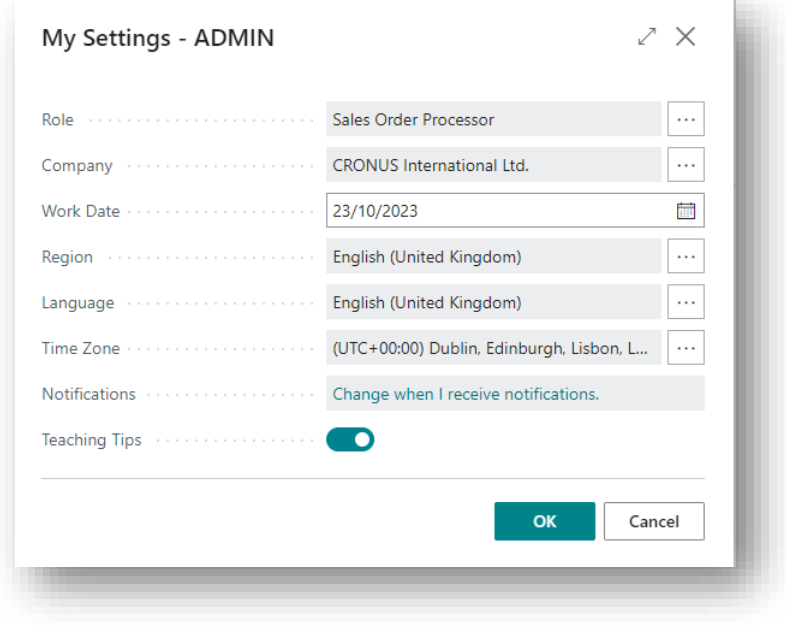

*Figure 3-5*

3. You should see **SD Easy Customise** in the list of Roles *(Figure 3-6)*.

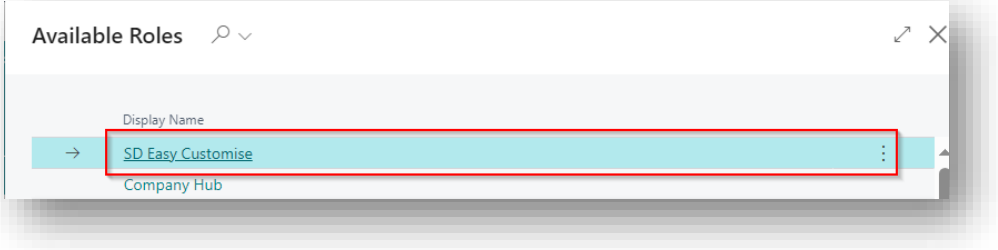

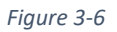

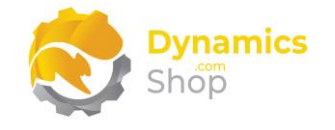

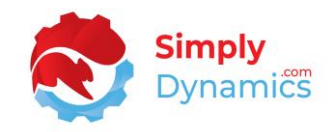

- 4. Choose **SD Easy Customise** and click **OK**.
- 5. The **SD Easy Customise** Role should now be displayed in the **Role** field *(Figure 3-7)*.

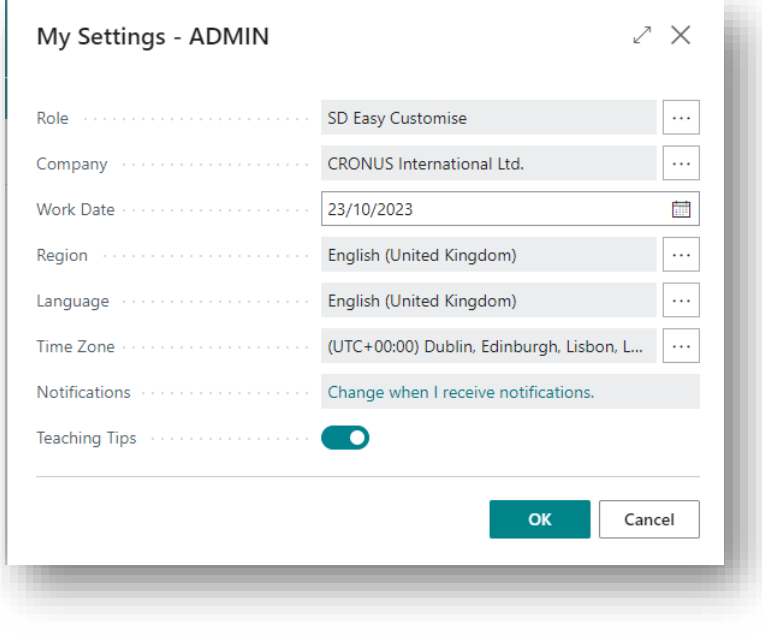

*Figure 3-7*

#### <span id="page-6-0"></span>3.3 Accessing the SD Easy Customise Pages

Use the **Tell Me** to search for SD Easy Customise pages. Begin typing **SD** or **Easy** to see a list of the SD Easy Customise pages *(Figure 3-8)*.

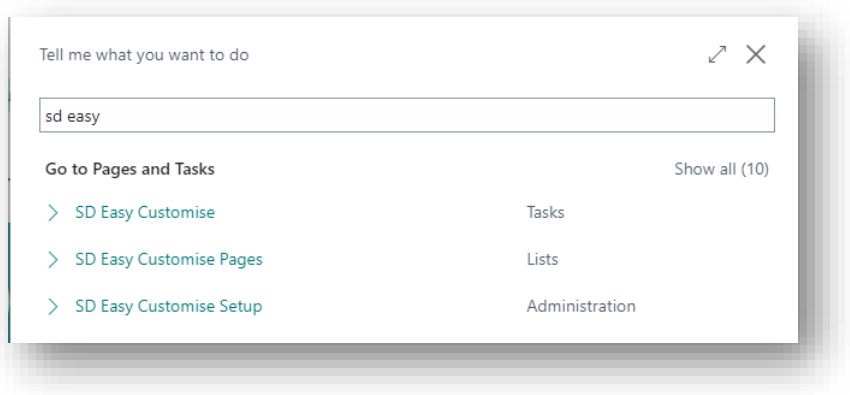

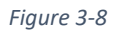

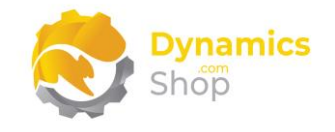

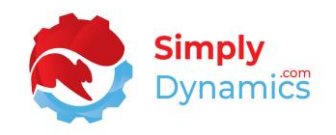

#### <span id="page-7-0"></span>3.4 Activating the SD Easy Customise Licence

To use SD Easy Customise, you must activate the licence.

1. From the **Tell Me**, search for and select the **SD Easy Customise Setup** card. When the **SD Easy Customise Setup** card first opens, you will be prompted that "Your license is invalid." Choose **OK** *(Figure 3-9)*.

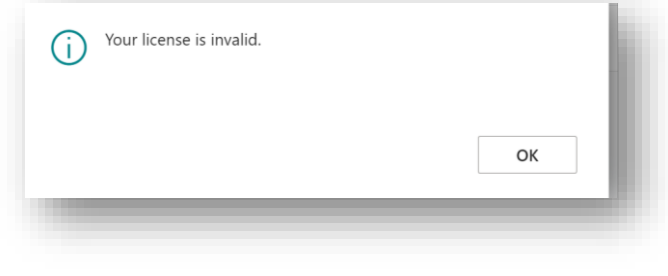

*Figure 3-9*

2. You are then prompted that "Your SD Easy Customise license needs to be validated." Choose **Yes** *(Figure 3-10)*.

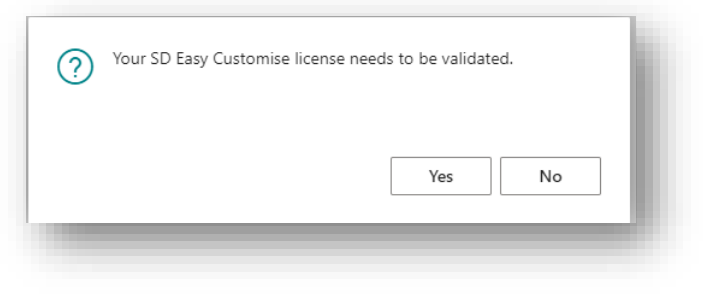

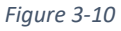

3. You will then see the **Activate Your Product** page.

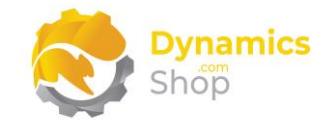

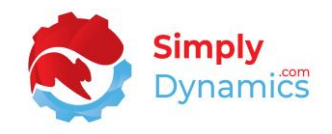

#### <span id="page-8-0"></span>3.4.1 Activating the SD Easy Customise Licence with a Free Trial

If you have not received a Product Key from Simply Dynamics Ltd. and want to avail of a free 30 day trial:

1. In the **Activate Your Product** page *(Figure 3-11)*

Enter your company name in **Company Name.**

Enter your company email in **Email.**

Choose **Free Trial.**

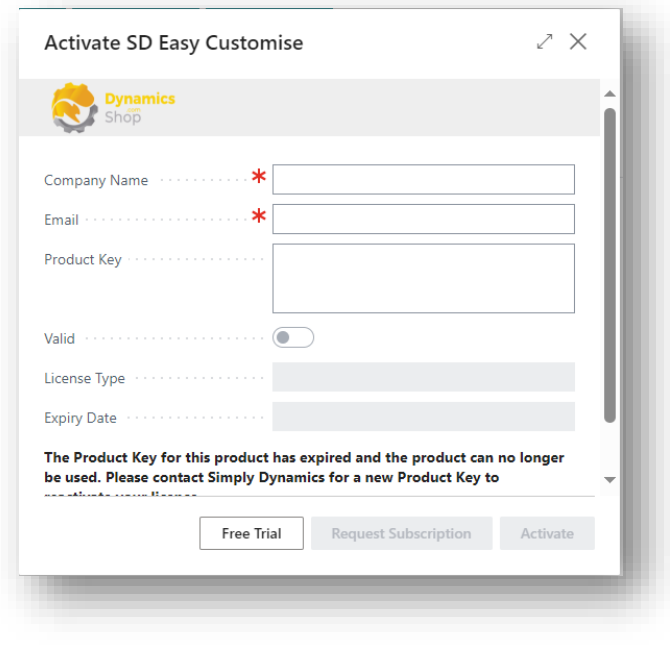

*Figure 3-11*

2. You are then prompted to choose **Yes** to activate your free trial. Choose **Yes** *(Figure 3- 12)*.

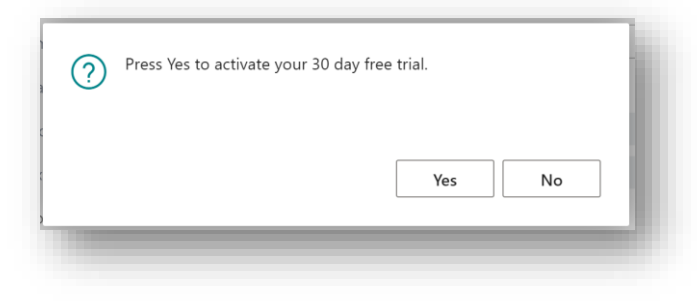

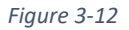

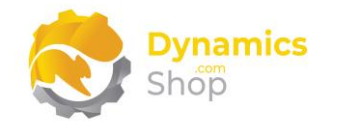

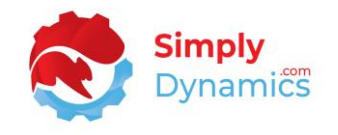

3. The **Activate your product page** will update to display a message that the activation was successful. The expiry date will depend on the date that you activated your free 30 day trial *(Figure 3-13)*.

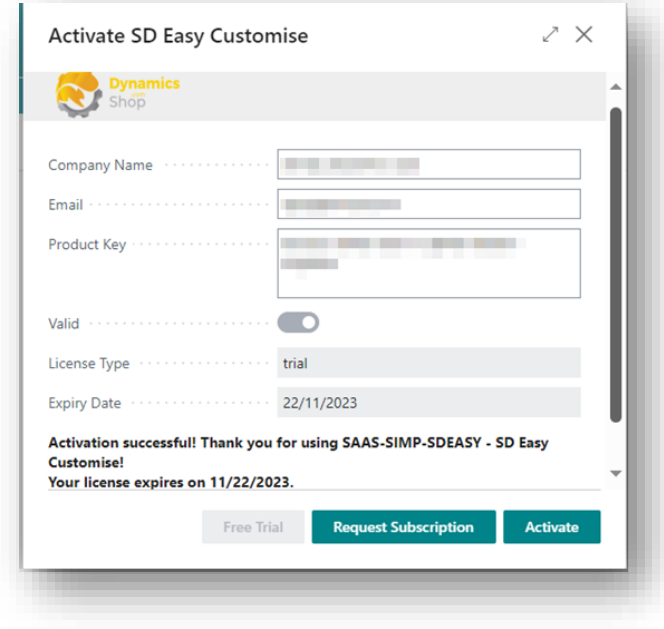

*Figure 3-13*

- 4. Choose **Finish** to exit the page.
- 5. When your Free Trial has expired, choose **Request Subscription** to request a Product Key from Simply Dynamics.

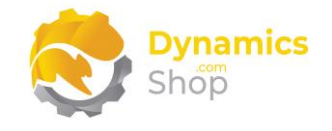

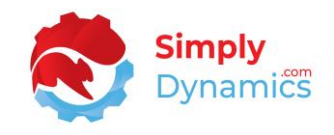

#### <span id="page-10-0"></span>3.4.2 Activating the SD Easy Customise Licence with a Product Key

Take the following steps if you have received a Product Key from Simply Dynamics Ltd.:

1. In the **Activate Your Product** page *(Figure 3-14)*

Enter your company name in **Company Name.**

Enter your company email in **Email.**

Paste the supplied product key into the **Product Key** field. **Tab off the Product Key field to validate the contents of the field and to enable the Activate key**. Choose **Activate**.

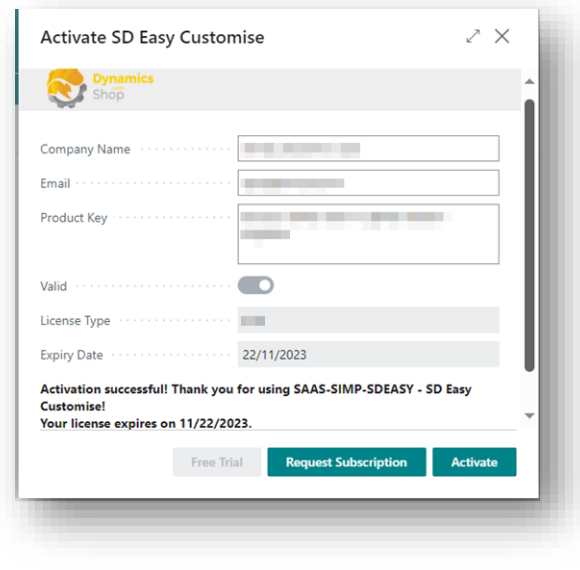

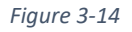

- 4. The **Activate Your Product** page will update to display a message that the activation was successful. The expiry date will depend on the details of your subscription with Simply Dynamics Ltd.
- 5. Choose **Finish** to exit the page.

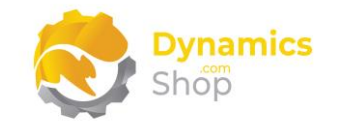

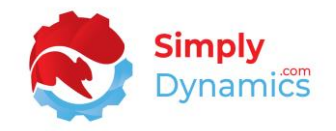

#### <span id="page-11-0"></span>3.5 Downloading Symbol Files

The **SD Easy Customise Setup** can be accessed from the **SD Easy Customise Role Centre**, by selecting the **Setup** action cue *(Figure 3-15)*, or by searching for **SD Easy Customise Setup** in the **Tell Me**.

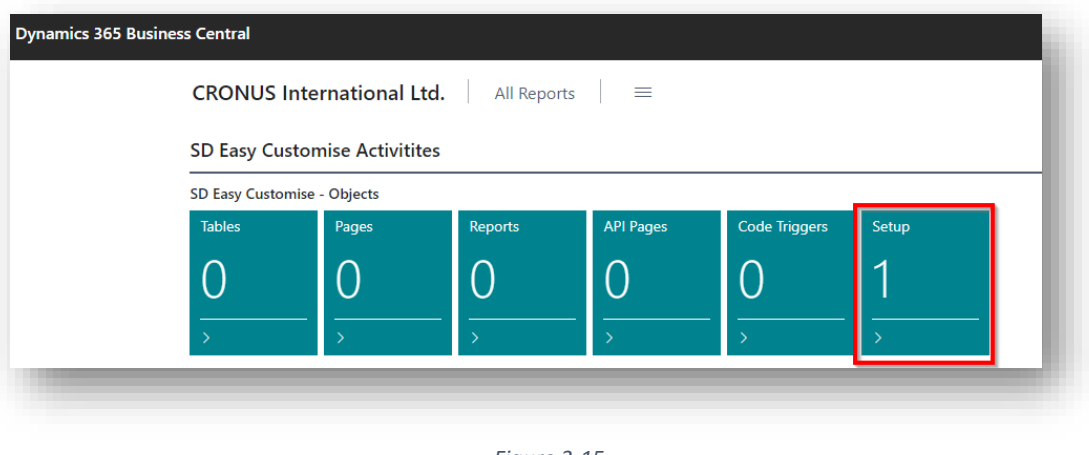

*Figure 3-15*

When you first open the **SD Easy Customise Setup**, you will be prompted to update your symbol files. Symbols are references to the objects, properties, and functions in your Microsoft Dynamics 365 Business Central environment. SD Easy Customise uses the updated symbol files to build an index of the tables, pages, and reports in your system. Choose **Yes** *(Figure 3-16)*.

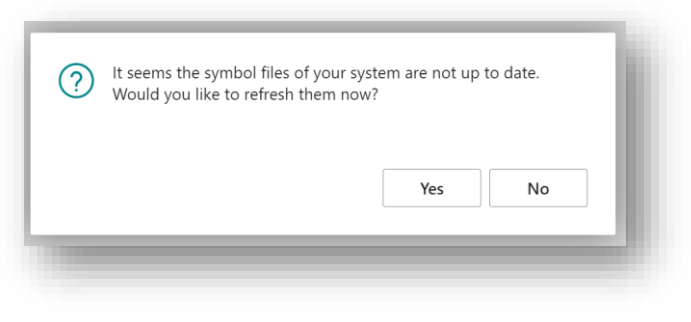

*Figure 3-16*

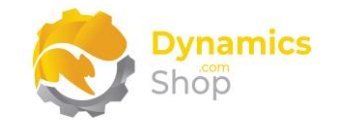

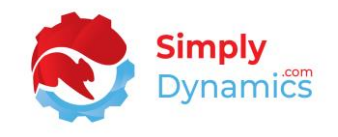

The following page is displayed. Choose the **Copy code and open page** action *(Figure 3-17)*.

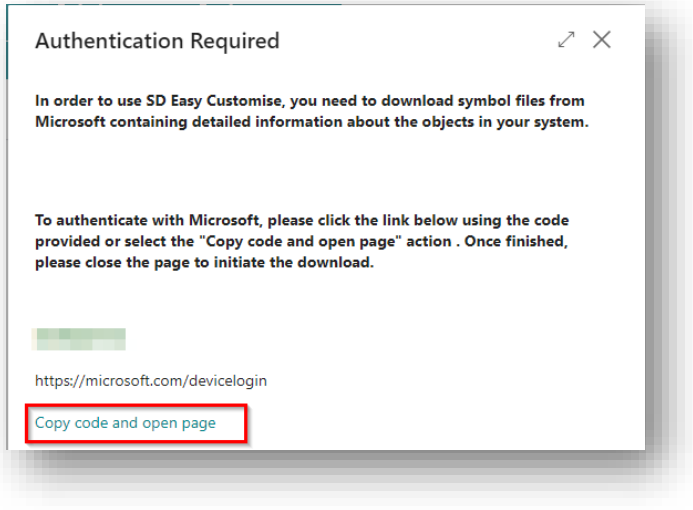

*Figure 3-17*

A new tab is opened in your browser. The URL will bring you to Microsoft online to download the symbol files for your environment *(Figure 3-18)*.

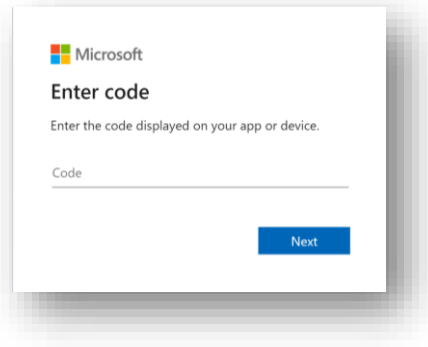

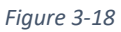

Choose **CTRL+V** to paste the code that you have copied from the previous step. Then choose **Next** *(Figure 3-19)*.

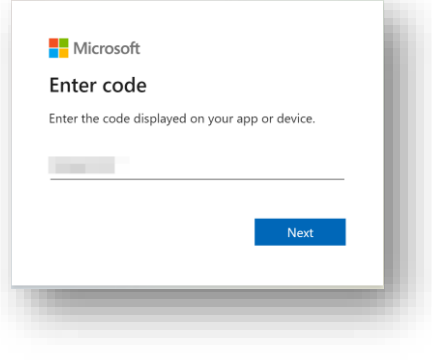

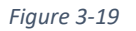

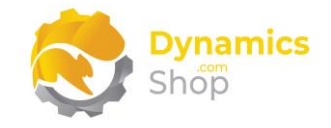

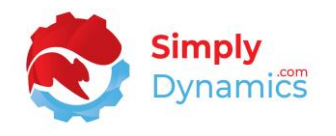

To download the symbols from Microsoft, you will need to pick an account with which to sign into Dynamics 365 Developer. Once you have successfully signed in, you will see this page. Close this window *(Figure 3-20)*.

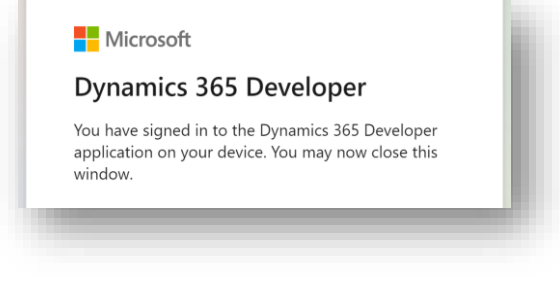

*Figure 3-20*

Back in your Dynamics 365 Business Central window you will see a message displaying the progress of the symbols download *(Figure 3-21)*.

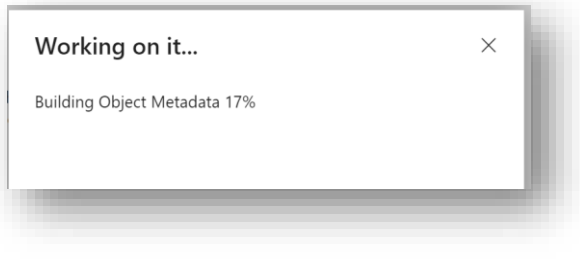

*Figure 3-21*

Once you have updated your symbols, the action cues in the **Objects** group are populated with a count of all the tables, pages, and reports that you have in your environment including extensions published as Global, PTE, and Dev *(Figure 3-22)*.

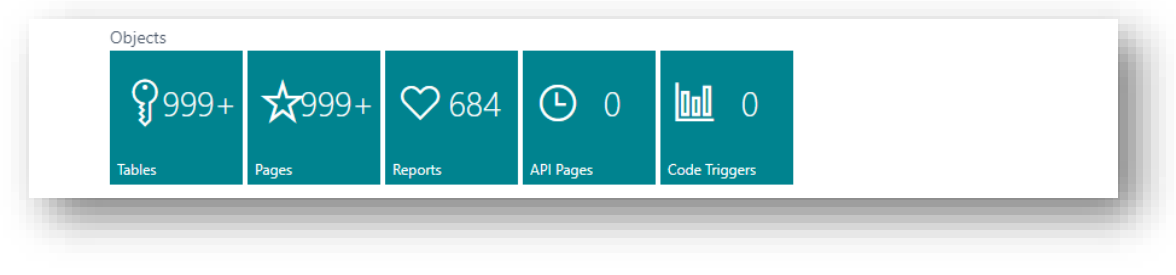

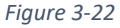

Once the symbols have downloaded, you are ready to begin adding new custom fields to tables and placing new or existing fields onto pages or reports, all from within **SD Easy Customise** without the need to write code.

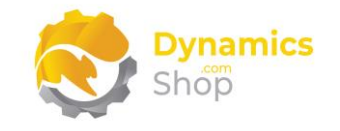

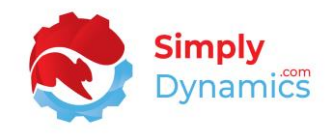

#### <span id="page-14-0"></span>3.6 Security Setup

We have provided the following permission sets for SD Easy Customise: SDY EC ADMIN *(Figure 3-23)*.

| SDY EC ADMIN | SD Easy Customise - Admin | SD Easy Customise |
|--------------|---------------------------|-------------------|
|--------------|---------------------------|-------------------|

*Figure 3-23*

We have also created an extension on the following standard Microsoft Dynamics 365 Business Central Permission:

• Exten. Mgt. - Admin includes SDY EC ADMIN permissions.

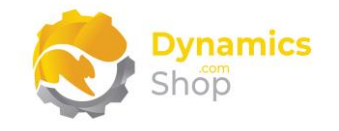

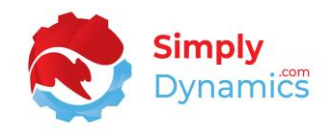

## <span id="page-15-0"></span>4 Using SD Easy Customise

#### <span id="page-15-1"></span>4.1 SD Easy Customise Setup

The **SD Easy Customise Setup** can be accessed from the **SD Easy Customise Role Centre**, by selecting the **Setup** action cue *(Figure 4-1)*, or by searching for **SD Easy Customise Setup** in the **Tell Me**.

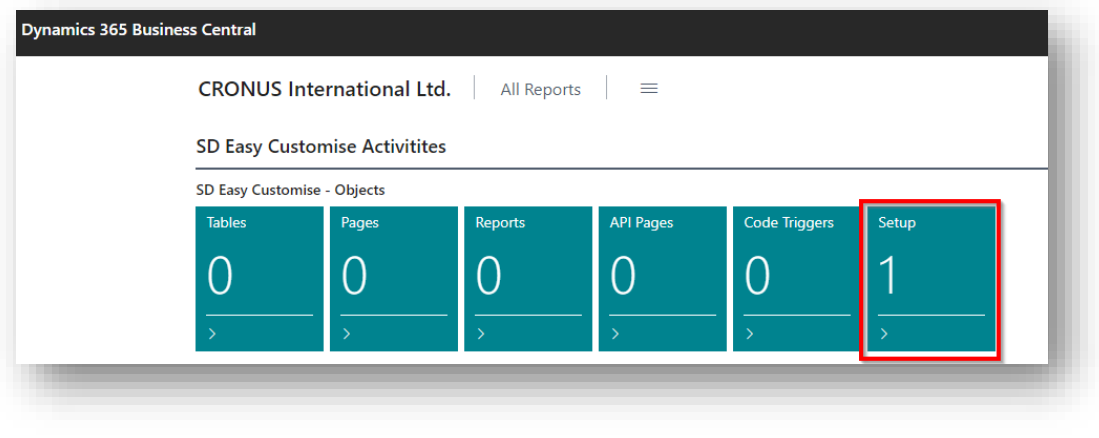

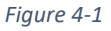

When you first open the **SD Easy Customise Setup**, you will be prompted to update your symbol files. Symbols are references to the objects, properties, and functions in your Microsoft Dynamics 365 Business Central environment. SD Easy Customise uses the updated symbol files to build an index of the tables, pages, and reports in your system. See the section above on Downloading Symbol Files.

Once you have updated your symbols, the action cues in the **Objects** group are populated with a count of all the tables, pages, and reports that you have in your environment including extensions published as Global, PTE, and Dev *(Figure 4-2)*.

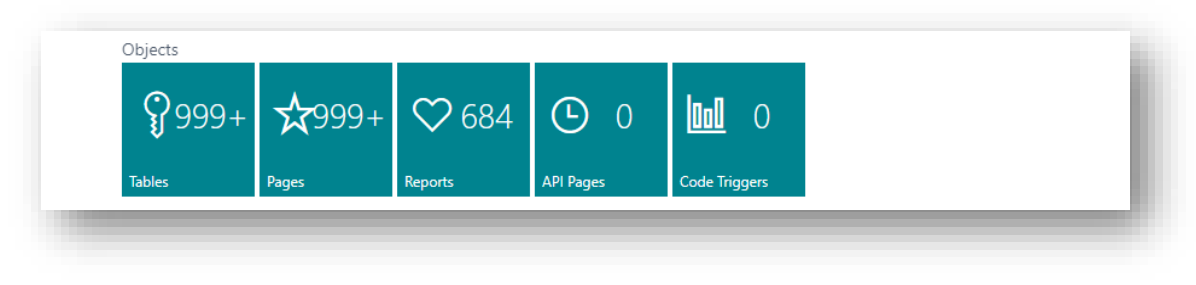

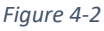

• **Tables** – Drill through on this cue to open the **SD Easy Customise Tables** list.

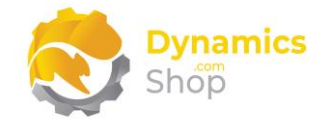

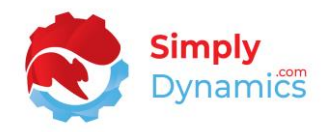

- **Pages** Drill through on this cue to open the **SD Easy Customise Pages** list.
- **Reports** Drill through on this cue to open the **SD Easy Customise Reports** list.
- **API Pages**  Drill through on this cue to open the **SD Easy Customise API Pages** list.
- **Code Triggers** Drill through on this cue to open the **SD Easy Customise Code Triggers**  list.

The **SD Easy Customise Setup** contains the following fields in the **Extension** FastTab *(Figure 4-3)*.

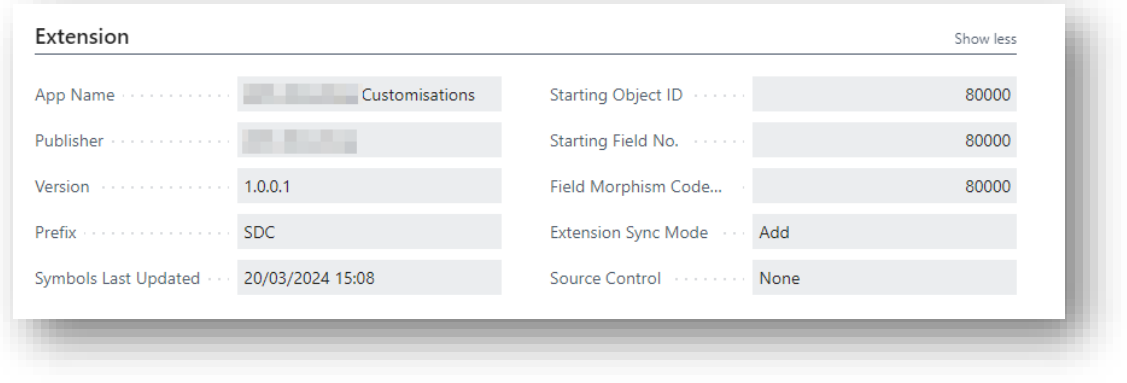

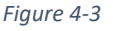

- **App Name** –Displaysthe name of the extension app that is created and published with your changes using SD Easy Customise. This defaults to the Company Name followed by Customisations.
- **Publisher** This field defines the publisher's name on the extension app created and published using SD Easy Customise. Defaults to the current Company Name. This field cannot be updated after the extension app is first published.
- Version The initial version of the extension app that is created and published using SD Easy Customise. This value automatically increments by .1 each time the extension app is published.
- **Prefix**  The prefix that SD Easy Customise will use. It is advisable not to change this field once you have created your first extension app using **SD Easy Customise**.
- **Symbols Last Updated** The date and time when the symbols were last updated.

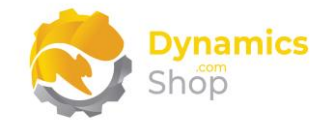

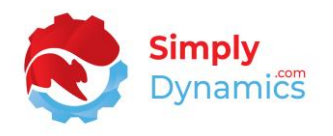

- **Starting Object ID**  Specify the starting object ID to use for any new table extension, page extension, or report extension created using SD Easy Customise. Defaults to 80,000.
- **Starting Field No.** Specify the starting field number to use for any extended fields placed on a table, page, or report using SD Easy Customise. Defaults to 80,000.
- **Extension Sync Mode**  Select from either **Add** or **Force**. Choosing **Add** means that when removing extended fields from a table you will need to set the field as obsolete to remove the field from your extension. You can set a field as obsolete by choosing the **Set As Obsolete** action in the **Table** card. If you chose **Force,** you will be able to delete an extended field from a table by choosing the **Delete Line** action in the **Table** card or the **Remove Extension** action in the **SD Easy Customise Tables** list. **If you delete an extended field from a table any data in that field will be irretrievably lost.**
- **Source Control**  Options are **None**, **GitHub,** or **DevOps**. Choosing GitHub or DevOps allows you to commit your extension changes up to GitHub or DevOps using the **Commit Changes** action.

The **GitHub API Settings** FastTab is displayed if you have selected **GitHub** for the **Source Control** option *(Figure 4-4)*.

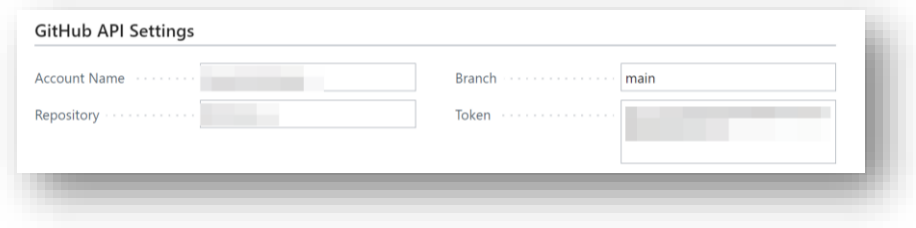

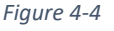

- **Account Name** Enter the name of your GitHub account.
- **Repository**  The name of your GitHub repository where you will commit the extension changes that you make using SD Easy Customise.
- **Branch**  Specify the branch in your repository on GitHub where you will commit your changes.
- **Token** Enter your GitHub token.

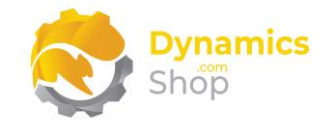

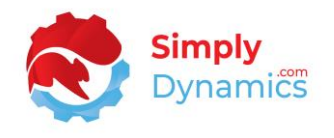

The **DevOps API Settings** FastTab is displayed if you have selected **DevOps** for the **Source Control** option *(Figure 4-5)*.

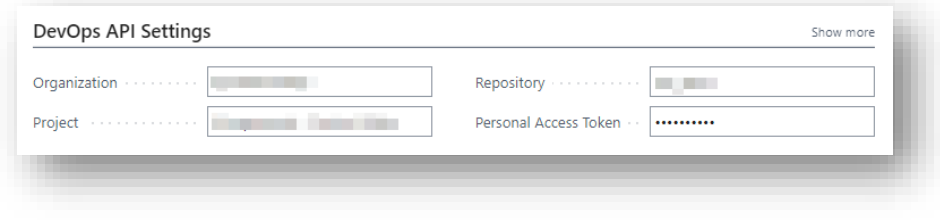

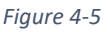

- **Organization** Enter the name of your DevOps organization.
- **Project** The name of your DevOps project.
- **Repository** The name of your DevOps repository where you will commit the extension changes that you make using SD Easy Customise.
- **Personal Access Token**  Enter your DevOps personal access token.

The **System Information** FastTab displays the following fields *(Figure 4-6)*.

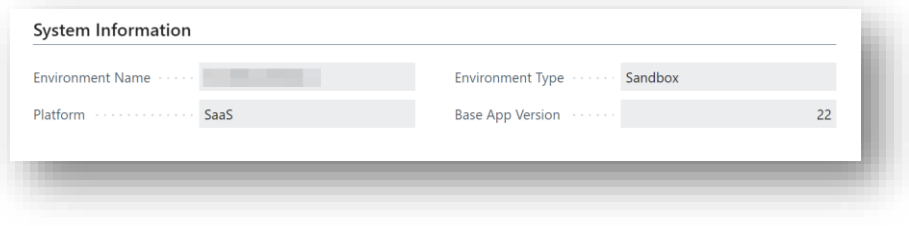

*Figure 4-6*

- **Environment Name** The name of the environment where the SD Easy Customise App is installed.
- **Environment Type** The type of environment where the SD Easy Customise App is installed. SD Easy Customise is designed to be installed in a Sandbox environment only.
- **Platform** The platform where the SD Easy Customise extension app is installed. SaaS or On Prem.
- **Base App Version** The version of the Microsoft Dynamics 365 Business Central base app in the environment where SD Object Builder App is installed.

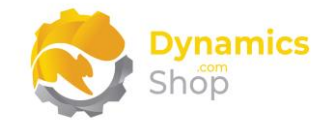

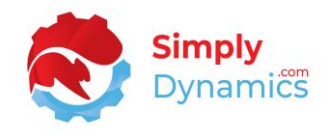

The SD Easy Customise Setup contains the following actions in the Related menu group *(Figure 4-7)*.

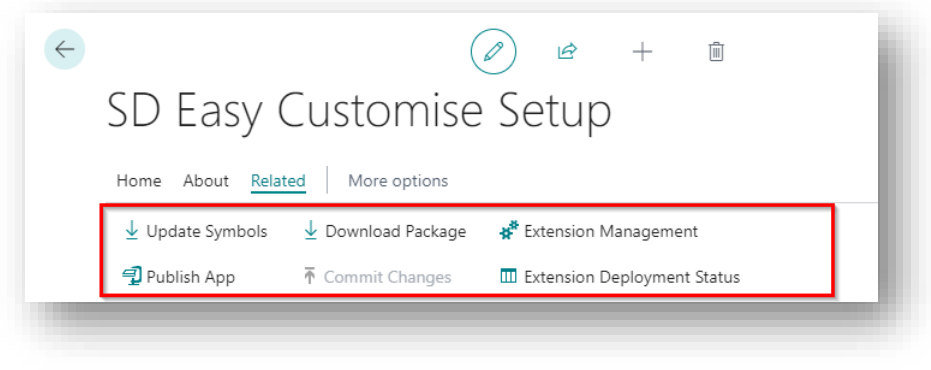

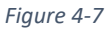

• **Update Symbols** – Choosing this action updates the symbols in your environment. Follow the steps outlined above in the section Downloading Symbol Files.

Once the symbols have downloaded, you are ready to begin adding new custom fields to tables and placing new or existing fields onto pages or reports, all from within **SD Easy Customise** without the need to write code.

• **Publish App** – This action creates and publishes the extension app that contains the changes you have made when, for example, you add new custom fields to a table and place new or existing fields onto a page or report.

SD Easy Customise creates an extension app that contains all your changes and is designed to be used in a Sandbox environment where, following best practice, users make changes to the objects and then test their changes. Once changes have been tested, users can then deploy the extension app to their live Production environment.

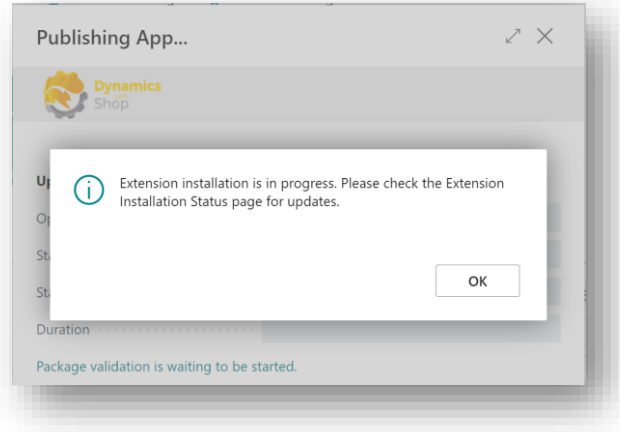

Choose **OK** to begin installing your extension *(Figure 4-8)*.

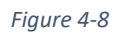

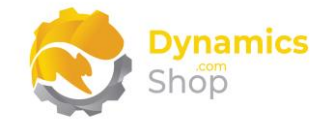

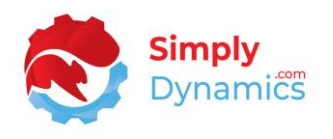

- **Download Package** Choose this action to download the extension app that you have created in SD Easy Customise. This extension app can be deployed to your live Production environment when testing is complete.
- **Commit Changes** Commits your changes to your GitHub or DevOps repository.
- **Extension Management** Opens the standard Microsoft Dynamics 365 Business Central Installed Extensions list.
- **Extension Deployment Status** Opens the standard Microsoft Dynamics 365 Business Central Extension Installation Status list.

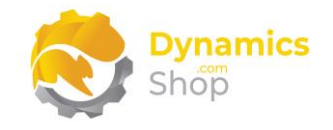

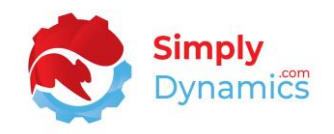

#### <span id="page-21-0"></span>4.2 SD Easy Customise – Adding Fields to Tables

As mentioned above, to begin using **SD Easy Customise**, you need to update your symbols. When the symbols have downloaded, you are ready to begin adding new fields to tables.

Open the **SD Easy Customise Tables** list, accessed from the **SD Easy Customise Setup**, the **SD Easy Customise Role Centre** or by searching the **Tell Me** *(Figure 4-9)*.

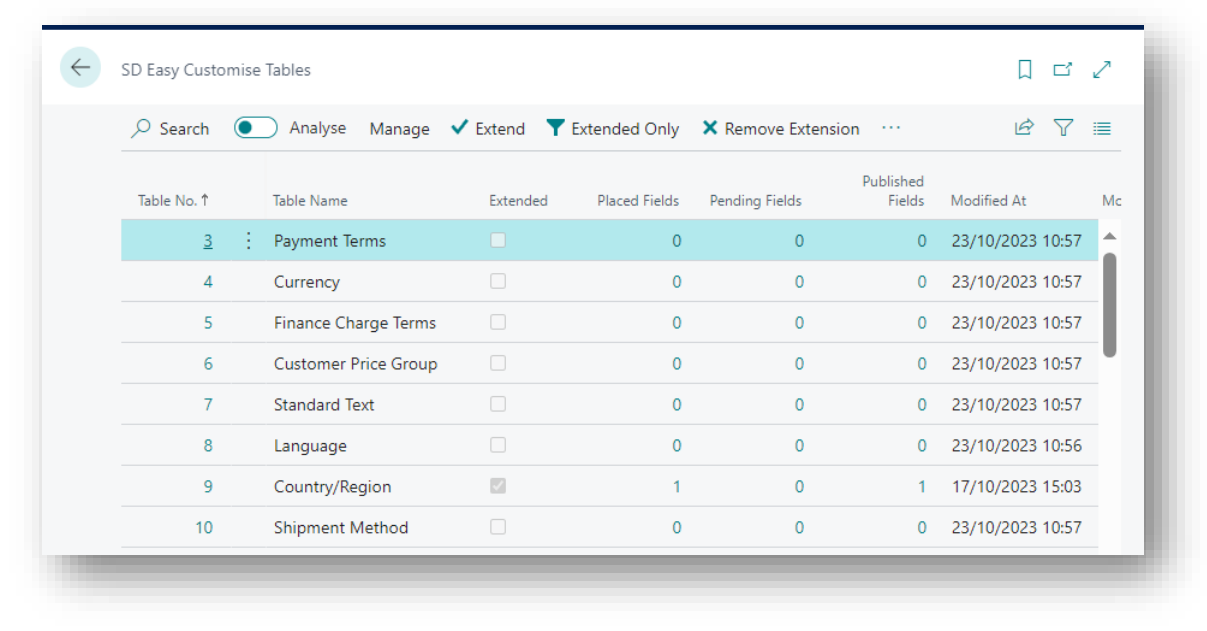

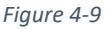

Choose the table you want to add a new field to and select **Extend** *(Figure 4-10)*.

|             |            |          |                      | ○ Search ● Analyse Manage √ Extend Y Extended Only X Remove Extension … |                     | 岭                |
|-------------|------------|----------|----------------------|-------------------------------------------------------------------------|---------------------|------------------|
| Table No. 1 | Table Name | Extended | <b>Placed Fields</b> | Pending Fields                                                          | Published<br>Fields | Modified At      |
| 17          | G/L Entry  | U        | $\mathbf{0}$         | $\mathbf{0}$                                                            | 0                   | 23/10/2023 10:57 |
| 18          | Customer   | n        | $\overline{0}$       | $\overline{0}$                                                          | $\mathbf{0}$        | 23/10/2023 10:57 |

*Figure 4-10*

The **SD Easy Customise Table** card for the selected table opens. To add a field to the table,

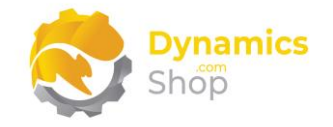

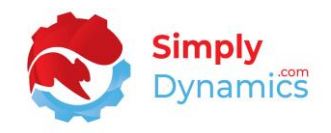

#### choose the **New** action *(Figure 4-11)*.

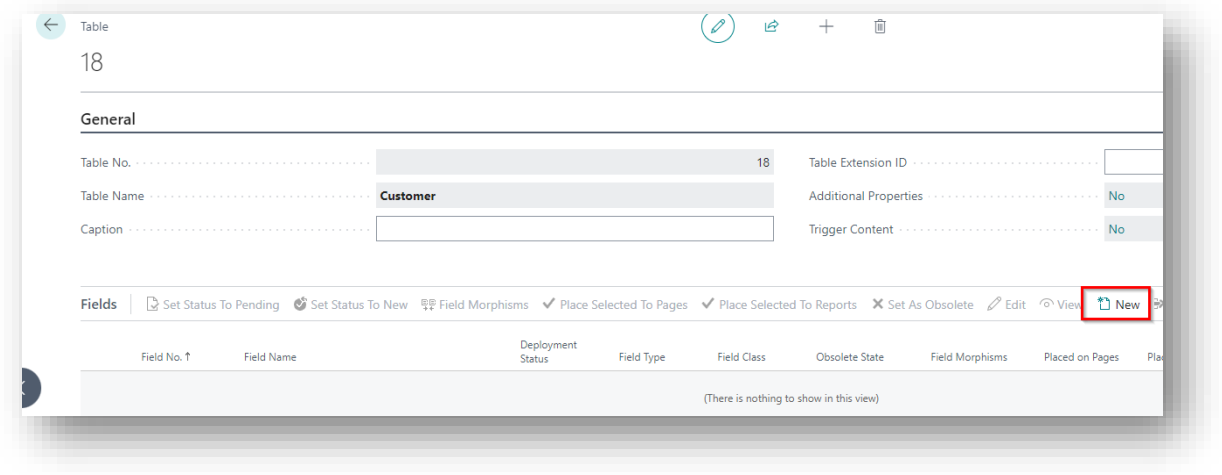

*Figure 4-11*

In the **Table Field** card, if you are adding a field with a **Field Class** of **Normal**, you can set the following values for the field that you are adding to the table *(Figure 4-12)*.

![](_page_22_Picture_123.jpeg)

![](_page_22_Figure_7.jpeg)

- Table No. Displays the table no. of the table that you are adding the new field to.
- **Table Name**  Displays the name of the table that you are adding the field to.
- **Field Class –** Choose from a field class of **Normal**, **FlowField** or **FlowFilter**. Depending on the chosen **Field Class**, different fields will display in the **Table Field** card.
- **Field Type –** Choose the type of field you are creating. Depending on the chosen **Field Type** different fields will display in the **General** FastTab.

![](_page_23_Picture_0.jpeg)

![](_page_23_Picture_1.jpeg)

- **Field No. –** The field number for the new field.
- **Field Name –** Enter a name for the field.
- **Field Caption**  Enter a caption for the field.
- **Deployment Status –** Displays the status of the field. Options are **New**, **Pending**, or **Published**. Deployment Status is set to Published once the fields have been added by publishing the extension app and the symbols have been updated.
- **ToolTip –** Enter a ToolTip for the field.
- **Option Members** Displayed if you chose a **Field Type** of **Option**. Enter the values for your option field.

If you are adding numbers to the Option Members field, the values must be enclosed in double quotes e.g., "0","1","2","3" etc. *(Figure 4-13)*.

![](_page_23_Picture_139.jpeg)

![](_page_23_Figure_10.jpeg)

If you are adding text to the Option Members field and want to leave the first option blank leave a blank space at the beginning of the field e.g. ,Low,Medium,High *(Figure 4-14)*.

![](_page_23_Picture_140.jpeg)

![](_page_23_Figure_13.jpeg)

![](_page_24_Picture_0.jpeg)

![](_page_24_Picture_1.jpeg)

- **Extended Data Type** Displays if you chose a **Field Type** of **Text**.
- **Multiline** Displays if you chose a **Field Type** of **Text**.
- **Field Length** Displays if you choose a **Field Type** of **Code** or **Text**.

In the **Table Field** card, if you are adding a field with a **Field Class** of **Flow Field**, you can set the following values for the FlowField that you are adding to the table *(Figure 4-15)*.

![](_page_24_Picture_102.jpeg)

*Figure 4-15*

You can also add filters to the FlowField *(Figure 4-16)*.

![](_page_24_Picture_103.jpeg)

![](_page_25_Picture_0.jpeg)

![](_page_25_Picture_1.jpeg)

For published FlowField fields, users can modify the FlowField Filters, even if the field is published, by choosing the **Refresh CalcFormula** action in the **FlowField Filters** FastTab *(Figure 4-17)*.

![](_page_25_Picture_61.jpeg)

SD Easy Customise automatically calculates FlowFields when placed on a page or report.

![](_page_25_Picture_62.jpeg)

Below is an example of how to create a Lookup FlowField *(Figure 4-18)*.

*Figure 4-18*

![](_page_26_Picture_0.jpeg)

![](_page_26_Picture_1.jpeg)

In the **Table Field** card, if you are adding a field with a **Field Class** of **Flow Filter**, you can set the following values for the field that you are adding to the table *(Figure 4-19)*.

![](_page_26_Picture_69.jpeg)

*Figure 4-19*

When you have entered the details for the new field, select the **Set Status To Pending** action which updates the **Deployment Status** to **Pending** *(Figure 4-20)*.

![](_page_26_Picture_70.jpeg)

*Figure 4-20*

Exit the **Table Field** card, returning to the **Table** card.

![](_page_27_Picture_0.jpeg)

![](_page_27_Picture_1.jpeg)

From the **Table** card, you can set **Additional Properties** and **Trigger Content** both at table level and at field level. Drill through on the **Additional Properties** and **Trigger Content** fields to set properties or create trigger content. It is recommended that users have at least some knowledge of the AL language before adding trigger code or setting additional properties *(Figure 4-21)*.

![](_page_27_Picture_101.jpeg)

*Figure 4-21*

In the **Table** card you can also morph fields that you have created on the table to other tables that are related to the current table *(Figure 4-22)*. **Field Morphism** is discussed in detail in a separate section.

![](_page_27_Picture_102.jpeg)

*Figure 4-22*

You can now place the newly created fields on to pages and/or reports.

The **Remove Extension** action on the SD Easy Customise Tables list *(Figure 4-23)* deletes the field that was created for the table. When a field is deleted, it is also removed from all pages/reports it has been placed to and all data stored in the field will be irretrievably lost.

![](_page_28_Picture_0.jpeg)

![](_page_28_Picture_1.jpeg)

To delete a field, the **Extension Sync Mode** on the **SD Easy Customise Setup** must be set to **Force**.

![](_page_28_Picture_34.jpeg)

*Figure 4-23*

![](_page_29_Picture_0.jpeg)

![](_page_29_Picture_1.jpeg)

#### <span id="page-29-0"></span>4.3 SD Easy Customise – Placing Fields on Pages

You can place newly created fields on to pages from either the **SD Easy Customise Table** card or from the **SD Easy Customise Page** card.

#### <span id="page-29-1"></span>4.3.1 Placing Fields on Pages from the SD Easy Customise Table Card

In this example we will use the **SD Easy Customise Table** card.

Open the **SD Easy Customise Tables** list, accessed from the **SD Easy Customise Setup** or by searching the **Tell Me**.

Select the field, or fields, that you want to place on the page and choose the **Place Selected To Pages** action *(Figure 4-24)*.

![](_page_29_Picture_103.jpeg)

*Figure 4-24*

![](_page_30_Picture_0.jpeg)

![](_page_30_Picture_1.jpeg)

The **Easy Customise Pages** list opens. In our example, as we are in the Table card for the Customer table, pages related to the Customer table are displayed in the **Easy Customise Pages** list. Select the record for the Customer Card and choose **OK** *(Figure 4-25)*. You can also select multiple pages at once.

|               | Page No. 1 | Page Name                           | Type               | Extended         | Placed Fields  | Modified At                           | M |
|---------------|------------|-------------------------------------|--------------------|------------------|----------------|---------------------------------------|---|
|               |            | <b>Customer Card</b>                |                    |                  |                |                                       |   |
| $\rightarrow$ | 21         |                                     | Card               | o<br>$\Box$      | $\overline{0}$ | 31/08/2023 12:23                      |   |
|               | 22         | <b>Customer List</b>                | List               | $\Box$           | $\mathbf{O}$   | 31/08/2023 12:23                      |   |
|               | 33         | Customer Lookup                     | List               | $\Box$           | $\Omega$       | 31/08/2023 12:22                      |   |
|               | 151        | <b>Customer Statistics</b>          | Card               |                  | $\Omega$       | 31/08/2023 12:23                      |   |
|               | 155        | <b>Customer Sales</b>               | ListPlus           | $\Box$<br>$\Box$ | $\Omega$       | 31/08/2023 12:23                      |   |
|               | 302        | <b>Customer Entry Statistics</b>    | Card               | $\Box$           | $\mathbf{0}$   | 31/08/2023 12:22                      |   |
|               | 343        | <b>Check Credit Limit</b>           | ConfirmationDialog |                  | $\mathbf{0}$   | 31/08/2023 12:22                      |   |
|               | 768        | Aged Acc. Receivable Chart          | CardPart           | $\Box$           | $\Omega$       | 31/08/2023 12:23                      |   |
|               | 785        | <b>Customer Picture</b>             | CardPart           | $\Box$           | $\Omega$       | 31/08/2023 12:22                      |   |
|               | 1611       | <b>Office Customer Details</b>      | CardPart           | $\Box$           | $\mathbf{O}$   | 31/08/2023 12:22                      |   |
|               | 1870       | <b>Credit Limit Notification</b>    | StandardDialog     | $\Box$           | $\mathbf{0}$   | 31/08/2023 12:23                      |   |
|               | 1871       | <b>Credit Limit Details</b>         | CardPart           | $\Box$           | $\Omega$       | 31/08/2023 12:22                      |   |
|               | 2101       | O365 Customer Activity Page         | ListPart           | $\Box$           | $\mathbf{0}$   | 31/08/2023 12:22                      |   |
|               | 2105       | O365 Monthly Customer List ListPart |                    | $\Box$           | $\Omega$       | 31/08/2023 12:22                      |   |
|               | 2107       | O365 Sales Customer Card            | Card               | $\Box$           | $\mathbf{0}$   | 31/08/2023 12:22 $\blacktriangledown$ |   |
|               |            |                                     |                    |                  |                |                                       |   |
|               |            |                                     |                    |                  |                | OK<br>Cancel                          |   |

*Figure 4-25*

The **SD Easy Customise Page Controls** page which shows the structure of the page, opens for the first page selected.

Control records displayed in black are containers or groups. Blue control records are controls that have been placed on pages using the base application or an application that was not created by **SD Easy Customise**. Green control records are controls that have been placed on the page by **SD Easy Customise**. For pages that contain list parts, for example the Sales Order page, the list part will display first in the Page Controls page.

![](_page_31_Picture_0.jpeg)

![](_page_31_Picture_1.jpeg)

Choose where on the page you want to place the field. Depending on where you want to place the field choose the appropriate action - **Add First**, **Add Last**, **Add Before**, or **Add After** *(Figure 4-26)*.

| $\overline{D}$ Search $\bullet$ Add First $\bullet$ Add Last $\bullet$ Add Before $\rightarrow$ Add After |   |              |                |
|----------------------------------------------------------------------------------------------------|---|--------------|----------------|
|                                                                                                    |   |              | $C_{\epsilon}$ |
| Control Name                                                                                              |   | Kind         | Parent Name    |
| content                                                                                                   |   | Area         |                |
| General                                                                                                   | î | Group        | content        |
| No.                                                                                                    |   | <b>Field</b> | <b>General</b> |
| <b>Name</b>                                                                                               |   | Field        | <b>General</b> |
| Name 2                                                                                                    |   | Field        | <b>General</b> |
| <b>Search Name</b>                                                                                        |   | Field        | General        |
| <b>IC Partner Code</b>                                                                                    |   | <b>Field</b> | <b>General</b> |
| <b>Balance (LCY)</b>                                                                                      |   | Field        | <b>General</b> |
| <b>BalanceAsVendor</b>                                                                                    |   | Field        | <b>General</b> |
| <b>Balance Due (LCY)</b>                                                                                  |   | Field        | <b>General</b> |
| <b>Credit Limit (LCY)</b>                                                                                 |   | Field        | <b>General</b> |
| <b>Blocked</b>                                                                                            |   | Field        | <b>General</b> |
| <b>Privacy Blocked</b>                                                                                    |   | Field        | General        |
| <b>Salesperson Code</b>                                                                                   |   | Field        | <b>General</b> |

*Figure 4-26*

Back in the **Table** card, the value in the **Placed on Pages** column has been updated. Drill through on the **Placed on Pages** value *(Figure 4-27)*.

![](_page_31_Picture_68.jpeg)

*Figure 4-27*

![](_page_32_Picture_0.jpeg)

![](_page_32_Picture_1.jpeg)

This opens the **SD Easy Customise Page Fields.** From here you can see the pages where the field has been placed. Select the **View Card** action *(Figure 4-28)*.

![](_page_32_Picture_131.jpeg)

*Figure 4-28*

In the **Page** card you can set additional properties on the field controls that you have added to the card *(Figure 4-29)*. You can set the placed field to **Mandatory**, **Hidden**, **Multiline** or **Read Only**. You can also change the **Field Style** and update the **ToolTip**. From the **Page** card you can also add **Additional Properties** or **Trigger Code** to the field placed on the page and at page level. The **Place Table Fields** action in the **Page** card allows you to place existing fields on to a page.

![](_page_32_Picture_132.jpeg)

*Figure 4-29*

You can then publish the extension app from the **SD Easy Customise Setup** card which will create and publish an extension that contains all the changes you have made in SD Easy Customise.

![](_page_33_Picture_0.jpeg)

![](_page_33_Picture_1.jpeg)

When you have published the app extension, navigate to the **Customer** card. You can see the newly created field is on the page and you can enter a value in the field *(Figure 4-30)*.

![](_page_33_Picture_35.jpeg)

*Figure 4-30*

![](_page_34_Picture_0.jpeg)

![](_page_34_Picture_1.jpeg)

#### <span id="page-34-0"></span>4.3.2 Placing Fields on Pages from the SD Easy Customise Page Card

In this example we will use the **SD Easy Customise Page** card to place fields on to pages. Open the **SD Easy Customise Pages** list, accessed from the **SD Easy Customise Setup**, the **SD Easy Customise Role Centre** or by searching the **Tell Me**.

Select the page that you want to place the newly created field, or existing fields, on and choose the **Extend** action *(Figure 4-31)*.

![](_page_34_Picture_125.jpeg)

*Figure 4-31*

The **Page** card opens. Choose the **Place Table Fields** action *(Figure 4-32)*.

![](_page_34_Picture_126.jpeg)

![](_page_34_Figure_9.jpeg)

The **Page Controls** page shows the structure of the page. Control records displayed in black are containers or groups. Blue control records are controls that have been placed on pages using the base application or an application that was not created by **SD Easy Customise**. Green control records are controls that have been placed on the page by **SD Easy Customise**. For

![](_page_35_Picture_0.jpeg)

![](_page_35_Picture_1.jpeg)

pages that contain list parts, for example the Sales Order page, the list part will display first in the **Page Controls** page.

Using the **Add First**, **Add Last**, **Add Before** or **Add After** actions in the **Page Controls** page will open the **Fields** page *(Figure 4-33)*.

![](_page_35_Picture_76.jpeg)

*Figure 4-33*

In the **Fields** page, select a field to add to the page and click **OK** *(Figure 4-34)*.

![](_page_35_Picture_77.jpeg)

![](_page_35_Figure_8.jpeg)

![](_page_36_Picture_0.jpeg)

![](_page_36_Picture_1.jpeg)

We can see that the selected field, in this example the Place of Export, is now appearing on the **Page Controls** page *(Figure 4-35)*. Close the **Page Controls** page.

| $\overline{D}$ Search $\overline{D}$ Add First $\overline{D}$ Add Last $\overline{D}$ Add Before $\rightarrow$ Add After |              |                            | $\vec{P}$ |
|----------------------------------------------------------------------------------------------------|--------------|----------------------------|-----------|
| Page Name  Customer Card                                                                                                 |              | Page Type  Card            |           |
| Control Name                                                                                                    | Kind         | <b>Parent Name</b>         |           |
| content                                                                                                    | Area         |                            |           |
| General                                                                                                    | Group        | content                    |           |
| No.                                                                                                    | <b>Field</b> | General                    |           |
| <b>Name</b>                                                                                                    | <b>Field</b> | General                    |           |
| <b>SDC Industry Sector</b>                                                                                               | <b>Field</b> | <b>Name</b>                |           |
| <b>SDC Ranking</b>                                                                                                    | <b>Field</b> | <b>SDC Industry Sector</b> |           |
| <b>SDC Classification</b>                                                                                                | <b>Field</b> | <b>SDC Ranking</b>         |           |
| <b>Place of Export</b>                                                                                                   | <b>Field</b> | <b>SDC Classification</b>  |           |
| Name 2                                                                                                    | <b>Field</b> | General                    |           |

*Figure 4-35*

We are now back in the **Page** card for the Customer card and can see that the Place of Export field is now showing in the **Placed Table Fields** list part *(Figure 4-36)*.

![](_page_36_Picture_68.jpeg)

*Figure 4-36*

![](_page_37_Picture_0.jpeg)

![](_page_37_Picture_1.jpeg)

Having placed the fields, you can then choose to add some extra properties, add some trigger code, or set additional properties, as mentioned in the section above.

You can then publish the extension app from the **SD Easy Customise Setup** card which will create and publish an extension that contains all the changes you have made in SD Easy Customise.

When you have published the app, navigate to the **Customer** card. In the Customer card you can see the newly placed field *(Figure 4-37)*.

![](_page_37_Picture_63.jpeg)

*Figure 4-37*

![](_page_38_Picture_0.jpeg)

![](_page_38_Picture_1.jpeg)

#### <span id="page-38-0"></span>4.3.3 Placing Expression Fields on Pages from the SD Easy Customise Page Card

From the **Page** card you can also add **Expression Fields** and place to a page. For this example, we will create and place an expression field on to the Sales Order page *(Figure 4-38)*.

![](_page_38_Picture_77.jpeg)

*Figure 4-38*

Navigate to the **Expression Fields** list part and enter a name for the control. Then choose the **Edit Expression** action *(Figure 4-39)*.

![](_page_38_Picture_78.jpeg)

*Figure 4-39*

The **Expression Field** card opens with information and examples of how to create an expression field. Enter your code expression and choose the **Validate Expression** action to

![](_page_39_Picture_0.jpeg)

![](_page_39_Picture_1.jpeg)

validate the code expression *(Figure 4-40)*. The validation of the code expression is limited to a check that the correct number of parentheses are present in the **Code Expression**.

![](_page_39_Picture_65.jpeg)

*Figure 4-40*

Back in the **Page** card, choose the **Place To Page** action to place the expression field to the page. In this example we will place the expression field on the Sales Order page *(Figure 4-41)*.

![](_page_39_Picture_66.jpeg)

*Figure 4-41*

![](_page_40_Picture_0.jpeg)

![](_page_40_Picture_1.jpeg)

Place the expression field on to the page using the **Add First**, **Add Last**, **Add Before** or **Add After** actions *(Figure 4-42)*.

| C Search ↑ Add First ↓ Add Last ← Add Before → Add After |   |              |                              | $\mathbf{B}$             |
|----------------------------------------------------------|---|--------------|------------------------------|--------------------------|
|                                                          |   |              | <b>Document</b>              |                          |
| Control Name                                             |   | Kind         | Parent Name                  |                          |
| content                                                  | ŧ | Area         |                              | $\overline{a}$           |
| SalesLines                                               |   | Part         | content                      |                          |
| General                                                  | ÷ | Group        | content                      |                          |
| No.                                                      |   | Field        | <b>General</b>               |                          |
| Sell-to Customer No.                                     |   | Field        | General                      |                          |
| <b>Sell-to Customer Name</b>                             |   | Field        | General                      |                          |
| <b>AOB Classification</b>                                |   | Field        | <b>Sell-to Customer Name</b> |                          |
| <b>AOB Industry Sector</b>                               |   | Field        | <b>Sell-to Customer Name</b> |                          |
| <b>VAT Registration No.</b>                              |   | Field        | General                      |                          |
| <b>Posting Description</b>                               |   | Field        | General                      |                          |
| <b>Sell-to Contact</b>                                   |   | <b>Field</b> | General                      |                          |
| <b>No. of Archived Versions</b>                          |   | Field        | General                      |                          |
| <b>Document Date</b>                                     |   | Field        | General                      |                          |
| <b>Posting Date</b>                                      |   | Field        | <b>General</b>               | $\overline{\phantom{a}}$ |
|                                                          |   |              |                              |                          |

*Figure 4-42*

You can then publish the app extension from the **SD Easy Customise Setup** card which will create and publish an extension that contains all the changes you have made in SD Easy Customise.

When you have published the app, navigate to the **Sales Order** page where you can see the expression field has been placed on the page *(Figure 4-43)*.

![](_page_40_Picture_76.jpeg)

![](_page_40_Figure_8.jpeg)

![](_page_41_Picture_0.jpeg)

![](_page_41_Picture_1.jpeg)

#### <span id="page-41-0"></span>4.3.4 Changing the Quick Entry Sequence of fields from the SD Easy Customise Page Card

The entry sequence refers to how the user can navigate through fields on a page by pressing the **Enter** key on the keyboard. The quick entry sequence can be updated as standard through user personalisation but this only updates on a per user basis. The quick entry sequence functionality in SD Easy Customise is applied to all users in the environment.

From the **Page** card you can change the default quick entry sequence of fields on a page. In this example, we will change the standard entry sequence of fields on the **Customer Card** *(Figure 4-44)*.

![](_page_41_Picture_76.jpeg)

*Figure 4-44*

Navigate to the **Quick Entry Sequence** FastTab and chose the **Add Fields** action *(Figure 4-45)*.

![](_page_41_Picture_77.jpeg)

*Figure 4-45*

![](_page_42_Picture_0.jpeg)

![](_page_42_Picture_1.jpeg)

The **Page Controls** list opens with the available controls/fields that can be added to the quick entry sequence. We will choose Name, Salesperson Code, Phone No., and E-Mail. Choose **OK** to close the Page Controls list *(Figure 4-46)*.

| $(\ )$                                        | Control Name                        |   | Kind $\P$                    | Parent Name                  |   |
|-----------------------------------------------|-------------------------------------|---|------------------------------|------------------------------|---|
| $\left( \quad \right)$<br>$\bullet$           | <b>Privacy Blocked</b>              |   | <b>Field</b><br><b>Field</b> | <b>General</b><br>General    | ▲ |
|                                               | <b>Salesperson Code</b>             |   |                              |                              |   |
| $\left( \begin{array}{c} \end{array} \right)$ | <b>Responsibility Center</b>        |   | <b>Field</b>                 | General                      |   |
| $($ )                                         | <b>Service Zone Code</b>            | ÷ | <b>Field</b>                 | General                      |   |
|                                               | <b>Document Sending Profile</b>     |   | <b>Field</b>                 | General                      |   |
| $($ )                                         | <b>TotalSales2</b>                  |   | <b>Field</b>                 | General                      |   |
|                                               | CustSalesLCY - CustProfit - AdjmtCo |   | <b>Field</b>                 | General                      |   |
|                                               | <b>AdjCustProfit</b>                |   | <b>Field</b>                 | General                      |   |
|                                               | <b>AdjProfitPct</b>                 |   | <b>Field</b>                 | General                      |   |
|                                               | <b>Last Date Modified</b>           |   | <b>Field</b>                 | General                      |   |
|                                               | <b>Disable Search by Name</b>       |   | <b>Field</b>                 | General                      |   |
|                                               | <b>Priority</b>                     |   | <b>Field</b>                 | General                      |   |
| $\bullet$                                     | Phone No.                           |   | <b>Field</b>                 | <b>Address &amp; Contact</b> |   |
|                                               | <b>MobilePhoneNo</b>                |   | <b>Field</b>                 | <b>Address &amp; Contact</b> |   |
| $\omega$                                      | E-Mail                              |   | <b>Field</b>                 | <b>Address &amp; Contact</b> |   |

*Figure 4-46*

The controls/fields have been added to the Quick Entry Sequence list part. You can choose the **Move Up** and **Move Down** actions to change the order of the quick entry sequence *(Figure 4-47)*.

![](_page_42_Picture_87.jpeg)

![](_page_42_Figure_7.jpeg)

We have changed the order of the quick entry sequence in the Customer Card to place focus in the Name field when the Customer Card is opened. Selecting the Enter key will then bring us to the Salesperson Code, then to the Phone No and then to the E-Mail field and selecting Enter again will revert to the default order of sequence for the remaining fields on the Customer Card *(Figure 4-48)*.

![](_page_43_Picture_0.jpeg)

![](_page_43_Picture_1.jpeg)

![](_page_43_Picture_71.jpeg)

*Figure 4-48*

Next, publish the app extension from the **SD Easy Customise Setup** card which will create and publish an extension that contains all the changes you have made in SD Easy Customise.

When you have published the app, navigate to the **Customer Card** where you can check the quick entry sequence that you have set up. When you now open the Customer Card, the focus is initially on the Name field. Selecting the Enter key will then bring us to the Salesperson Code, then to the Phone No, then to the E-Mail field and selecting Enter again will revert to the default order of sequence from that point onwards, bringing us to the Fax No. field, and then to the next fields in the default quick entry sequence *(Figure 4-49)*.

![](_page_43_Picture_72.jpeg)

*Figure 4-49*

![](_page_44_Picture_0.jpeg)

![](_page_44_Picture_1.jpeg)

#### <span id="page-44-0"></span>4.3.5 Associating a new field of type blob with a HTML Editor from the SD Easy Customise Page Card

From the **Page** card you can also associate a blob field with a HTML Editor. This allows you to use a HTML Editor to enter details into the blob field. In this example, we will associate a newly created field on the Item table of type blob, called Additional Item Notes, to the **Item Card** *(Figure 4-50)*.

![](_page_44_Picture_81.jpeg)

*Figure 4-50*

Navigate to the **HTML Editor** FastTab and, from the **HTML Editor Content Field** drop down list, choose the Additional Item Notes field. Then choose the **Place Editor to Page** action *(Figure 4-51)*.

![](_page_44_Picture_82.jpeg)

![](_page_44_Figure_8.jpeg)

![](_page_45_Picture_0.jpeg)

![](_page_45_Picture_1.jpeg)

The **Page Controls**list opens. Select where you want to place the HTML Editor. In this example we will add it to the last position in the Item FastTab *(Figure 4-52)*.

| O Search ↑ Add First V Add Last < Add Before → Add After |              |                           | $\vec{R}$ |
|----------------------------------------------------------|--------------|---------------------------|-----------|
| Page Name  Item Card                                     |              | Page Type www.communicard |           |
| Control Name                                             | Kind         | Parent Name               |           |
| content                                                  | Area         |                           | ▲         |
| Item                                                     | Group        | content                   |           |
| No.                                                      | <b>Field</b> | <b>Item</b>               |           |
| <b>Description</b>                                       | <b>Field</b> | Item                      |           |
| <b>Description 2</b>                                     | <b>Field</b> | <b>Item</b>               |           |
| <b>Blocked</b>                                           | <b>Field</b> | <b>Item</b>               |           |
| <b>Type</b>                                              | <b>Field</b> | <b>Item</b>               |           |
| <b>Base Unit of Measure</b>                              | <b>Field</b> | Item                      |           |
| <b>Last Date Modified</b>                                | <b>Field</b> | Item                      |           |
| <b>GTIN</b>                                              | <b>Field</b> | Item                      |           |
| <b>Item Category Code</b>                                | <b>Field</b> | Item                      |           |
| <b>Manufacturer Code</b>                                 | <b>Field</b> | <b>Item</b>               |           |
| <b>Service Item Group</b>                                | <b>Field</b> | <b>Item</b>               | ▼         |
|                                                          |              |                           |           |

*Figure 4-52*

Back in the **HTML Editor** FastTab, the **HTML Editor Placed** is now set to yes *(Figure 4-53)*.

![](_page_45_Picture_62.jpeg)

![](_page_45_Figure_7.jpeg)

You then publish the app extension from the **SD Easy Customise Setup** card which will create and publish an extension that contains all the changes you have made in SD Easy Customise.

![](_page_46_Picture_0.jpeg)

![](_page_46_Picture_1.jpeg)

When you have published the app, navigate to the **Item Card** where you now enter data into the new field, Additional Item Notes, using a HTML Editor *(Figure 4-54)*.

![](_page_46_Picture_38.jpeg)

*Figure 4-54*

![](_page_47_Picture_0.jpeg)

![](_page_47_Picture_1.jpeg)

#### <span id="page-47-0"></span>4.4 SD Easy Customise – Placing Fields on Reports

You can place newly created fields on reports from the **SD Easy Customise Table** card or from the **SD Easy Customise Report** card.

In this example we will use the **SD Easy Customise Report** card to place fields on to reports. Open the **SD Easy Customise Reports** list, which is accessed from the **SD Easy Customise Setup**, the **SD Easy Customise Role Centre** or by searching the **Tell Me**.

In the **SD Easy Customise Reports** list, select the report that you want to place the field, or fields, to and select the **Extend** action *(Figure 4-55)*.

![](_page_47_Picture_123.jpeg)

*Figure 4-55*

In the **SD Easy Customise Report** card, chose the **New Layout** action *(Figure 4-56)*.

![](_page_47_Picture_124.jpeg)

![](_page_47_Figure_10.jpeg)

![](_page_48_Picture_0.jpeg)

![](_page_48_Picture_1.jpeg)

#### Select the **Place Fields** action to place fields on the report *(Figure 4-57)*.

![](_page_48_Picture_49.jpeg)

*Figure 4-57*

The **Report Controls** page opens. Select the **Add** action *(Figure 4-58)*.

![](_page_48_Picture_50.jpeg)

![](_page_48_Figure_7.jpeg)

![](_page_49_Picture_0.jpeg)

![](_page_49_Picture_1.jpeg)

In the **From DataItem** page, choose the data item which the field that you want to place on the report will come from *(Figure 4-59)*.

| From Dataltem $\qquad \mathcal{P} \vee$ |           |            |                                                                                         | $\mathbb{Z}^n\times$ |
|-----------------------------------------|-----------|------------|-----------------------------------------------------------------------------------------|----------------------|
| Dataltem Name                           | Table No. | Table Name |                                                                                         |                      |
| <b>Customer</b><br>$\rightarrow$        | 18        | Customer   |                                                                                         |                      |
|                                         |           |            |                                                                                         |                      |
|                                         |           |            |                                                                                         |                      |
|                                         |           |            |                                                                                         |                      |
|                                         |           |            |                                                                                         |                      |
|                                         |           |            |                                                                                         |                      |
|                                         |           |            |                                                                                         |                      |
|                                         |           |            |                                                                                         |                      |
|                                         |           |            |                                                                                         |                      |
|                                         |           |            |                                                                                         |                      |
|                                         |           |            |                                                                                         |                      |
|                                         |           |            |                                                                                         |                      |
|                                         |           |            | $\mathsf{OK}% _{\mathsf{CL}}\times\mathsf{CK}_{\mathsf{CL}}^{\mathsf{CL}}(\mathsf{CL})$ | Cancel               |
|                                         |           |            |                                                                                         |                      |
|                                         |           |            |                                                                                         |                      |

*Figure 4-59*

Scroll down in the **Fields** list and select the required field. Choose **OK** to close the **Fields** list *(Figure 4-60)*.

![](_page_49_Picture_55.jpeg)

*Figure 4-60*

![](_page_50_Picture_0.jpeg)

![](_page_50_Picture_1.jpeg)

In the **Report Controls** list you can see the newly placed field *(Figure 4-61)*. Close the **Report Controls** page.

| $\circ$ Search $\bullet$ Add     |                 |                              |           |            | $\vec{R}$ |
|----------------------------------|-----------------|------------------------------|-----------|------------|-----------|
| Report Name                      | 101             | Report Name  Customer - List |           |            |           |
| Name                             | Type            | Parent Name                  | Table No. | Table Name |           |
| <b>Customer</b>                  | <b>Dataltem</b> |                              | 18        | Customer   |           |
| <b>SDC_Territory_Code</b>        | Column          | <b>Customer</b>              | 18        | Customer   |           |
| <b>COMPANYNAME</b>               | Column          | <b>Customer</b>              | 0         |            |           |
| Customer_TABLECAPTION_________C  | Column          | <b>Customer</b>              | $\Omega$  |            |           |
| <b>CustFilter</b>                | Column          | Customer                     | 0         |            |           |
| Customer No                      | Column          | <b>Customer</b>              | $\Omega$  |            |           |
| Customer_Customer_Posting_Group_ | Column          | <b>Customer</b>              | 0         |            |           |

*Figure 4-61*

Back in the **Report** card, choose the **Update Layout** action to update the layout *(Figure 4-62).*

![](_page_50_Picture_55.jpeg)

*Figure 4-62*

![](_page_51_Picture_0.jpeg)

![](_page_51_Picture_1.jpeg)

Choose the **Export Layout** action to export and edit the report layout in a Report Layout Editor of your choice *(Figure 4-63)*.

![](_page_51_Picture_52.jpeg)

*Figure 4-63*

You do not need to publish the extension app to see the field in the data item on the exported layout as the field is added to the layout immediately *(Figure 4-64)*.

![](_page_51_Picture_53.jpeg)

*Figure 4-64*

![](_page_52_Picture_0.jpeg)

![](_page_52_Picture_1.jpeg)

Place the field on the report layout and save your changes *(Figure 4-65)*.

![](_page_52_Picture_38.jpeg)

*Figure 4-65*

Back in SD Easy Customise, import the amended report layout *(Figure 4-66)*.

![](_page_52_Picture_39.jpeg)

*Figure 4-66*

![](_page_53_Picture_0.jpeg)

![](_page_53_Picture_1.jpeg)

#### Your new layout has imported and the **RDLC Layout Path** is updated *(Figure 4-67)*.

![](_page_53_Picture_55.jpeg)

*Figure 4-67*

Then publish the extension app from the **SD Easy Customise Setup** card which will create and publish an extension that contains all the changes you have made in SD Easy Customise.

Then, as per standard Microsoft Dynamics Business Central, use the **Report Layout Selection** to set the report to use your **Custom Layout**.

![](_page_54_Picture_0.jpeg)

![](_page_54_Picture_1.jpeg)

#### <span id="page-54-0"></span>4.5 SD Easy Customise – Morphing Fields to Other Tables

When you have created fields on a table you can specify if the new fields morph to fields in other tables that are associated with the table where you have created the originating field.

In an example above, we added a new field, Industry Sector, to the Customer table *(Figure 4- 68)*.

![](_page_54_Picture_79.jpeg)

*Figure 4-68*

To morph the value of this Industry Sector field to other tables, select the **Field Morphisms** action in the **Table** card *(Figure 4-69)*.

![](_page_54_Picture_80.jpeg)

*Figure 4-69*

![](_page_55_Picture_0.jpeg)

![](_page_55_Picture_1.jpeg)

In this example, we want the contents of the newly created field on the Customer table to morph to the Sales Header table. Select the record in the list and choose the **Enable/Disable** action *(Figure 4-70)*.

|               | Manage   2 Enable/Disable   ↑ Destination Table Card |   |                        |                      |               |           |
|---------------|------------------------------------------------------|---|------------------------|----------------------|---------------|-----------|
|               |                                                      |   |                        |                      |               |           |
|               | Source Table Name                                    |   | Destination Table Name | Routing Field Name   | Field Created | Enabled   |
| $\rightarrow$ | Customer                                             | ÷ | Sales Header           | Sell-to Customer No. | <b>No</b>     | <b>No</b> |
|               | Customer                                             |   | <b>Sales Header</b>    | Bill-to Customer No. | No            | <b>No</b> |
|               | Customer                                             |   | Gen. Journal Line      |                      | <b>No</b>     | <b>No</b> |

*Figure 4-70*

Choose **Yes** to create the Industry Sector field on the Sales Header table *(Figure 4-71)*.

![](_page_55_Picture_6.jpeg)

*Figure 4-71*

Choose the **Destination Table Card** action to open the Table that this field has been added to *(Figure 4-72)*.

![](_page_55_Picture_73.jpeg)

![](_page_55_Figure_10.jpeg)

![](_page_56_Picture_0.jpeg)

![](_page_56_Picture_1.jpeg)

From here you can place the morphed field to the related Sales Header pages *(Figure 4-73)*.

![](_page_56_Picture_80.jpeg)

*Figure 4-73*

You can also morph the Industry Sector field that you placed on the Sales Header table to other tables related to the Sales Header table *(Figure 4-74)*.

![](_page_56_Picture_81.jpeg)

*Figure 4-74*

The grid below shows the tables from where you can morph a field to and indicates if you need to use a routing table to morph a field from one table to another *(Table 1)*.

![](_page_56_Picture_82.jpeg)

![](_page_57_Picture_0.jpeg)

![](_page_57_Picture_1.jpeg)

![](_page_57_Picture_289.jpeg)

![](_page_58_Picture_0.jpeg)

![](_page_58_Picture_1.jpeg)

![](_page_58_Picture_65.jpeg)

*Table 4-1*

![](_page_59_Picture_0.jpeg)

![](_page_59_Picture_1.jpeg)

#### <span id="page-59-0"></span>4.6 SD Easy Customise – Code Triggers List

Using the SD Easy Customise Code Triggers list you can easily view existing or add new Property Content or Trigger Content to the various Target Types of Table, Table Field, Page, Page Field, Report or Report Field *(Figure 4-75)*.

|               |                     | SD Easy Customise Code Triggers |                            |                     |                    |                 |                | Ω | 一<br>$\mathcal{L}_{\mathcal{L}}$ |   |
|---------------|---------------------|---------------------------------|----------------------------|---------------------|--------------------|-----------------|----------------|---|----------------------------------|---|
| $\circ$       | Search<br>$\bullet$ | $+$ New<br>Analyse              | Edit List<br><b>Delete</b> |                     |                    |                 |                | 岭 | $\triangledown$                  | 濃 |
|               | Target Type 1       | Target ID 1                     | Target Name 1              | Property<br>Content | Trigger<br>Content | Table<br>Fields | Page<br>Fields |   | Report<br>Fields                 |   |
| $\rightarrow$ | Table               | 18                              | Customer<br>Vendor         | No.<br>No           | Yes<br>No          | <b>No</b>       | <b>No</b>      |   | No.                              |   |
|               | Table               | 23                              |                            |                     |                    | No              | <b>No</b>      |   | No                               |   |
|               | Table Field         | 18                              | Credit Limit (LCY)         | Yes                 | No                 | <b>No</b>       | <b>No</b>      |   | No                               |   |
|               | Table Field         | 18                              | Name                       | No                  | No                 | No              | <b>No</b>      |   | No                               |   |
|               | Page                |                                 | Company Information        | Yes                 | No.                | <b>No</b>       | <b>No</b>      |   | <b>No</b>                        |   |
|               | Page                | 21                              | <b>Customer Card</b>       | <b>No</b>           | No                 | No.             | <b>No</b>      |   | No                               |   |
|               | Page                | 22                              | <b>Customer List</b>       | Yes                 | <b>No</b>          | <b>No</b>       | <b>No</b>      |   | No                               |   |
|               | Page Field          | 22                              | <b>Territory Code</b>      | No.                 | No                 | <b>No</b>       | Yes            |   | No                               |   |
|               | Report Item         | 104                             | Customer                   | No                  | <b>No</b>          | <b>No</b>       | No.            |   | <b>No</b>                        |   |

*Figure 4-75*

Drill in on the Property Content column where you can view existing or add new Additional Properties *(Figure 4-76)*.

![](_page_59_Picture_62.jpeg)

*Figure 4-76*

![](_page_60_Picture_0.jpeg)

![](_page_60_Picture_1.jpeg)

Drill in on the Trigger Content column where you can view existing or add new Trigger Code *(Figure 4-77)*.

![](_page_60_Picture_29.jpeg)

*Figure 4-77*

![](_page_61_Picture_0.jpeg)

![](_page_61_Picture_1.jpeg)

#### <span id="page-61-0"></span>4.7 SD Easy Customise – API Pages

With SD Easy Customise using the SD Easy Customise API Page you can easily, create API pages that expose tables to be read from and written to without writing code *(Figure 4-78)*.

![](_page_61_Picture_58.jpeg)

*Figure 4-78*

You will need to have an app created in Azure and added to the standard Microsoft Business Central **Azure Active Directory Applications** page to get a token for the API.

![](_page_62_Picture_0.jpeg)

![](_page_62_Picture_1.jpeg)

#### <span id="page-62-0"></span>4.8 SD Easy Customise – Publishing the Extension App

To publish the extension app, navigate to the **SD Easy Customise Setup**. From the **Related** menu group, choose the **Publish App** action *(Figure 4-79)*.

![](_page_62_Picture_82.jpeg)

*Figure 4-79*

• **Publish App** – This action creates and publishes the extension app that contains the changes you have made when, for example, you add new fields to a table and place new or existing fields onto a page or report.

SD Easy Customise creates an extension app that contains all your changes and is designed to be used in a Sandbox environment where, following best practice, users make changes to the objects and then test their changes. Once changes have been tested, users can then deploy the extension app to their live Production environment.

![](_page_63_Picture_0.jpeg)

![](_page_63_Picture_1.jpeg)

Choose **OK** to the message to begin the extension app installation *(Figure 4-80)*.

![](_page_63_Picture_3.jpeg)

*Figure 4-80*

The **SD Easy Customise Deployment Status** page updates with details of the installation progress *(Figure 4-81)*.

![](_page_63_Picture_58.jpeg)

*Figure 4-81*

![](_page_64_Picture_0.jpeg)

![](_page_64_Picture_1.jpeg)

## <span id="page-64-0"></span>5 Uninstalling SD Easy Customise

You can uninstall **SD Easy Customise** using the Web Client:

1. Open your Dynamics 365 Business Central Web Client and use the **Tell Me** to search for **Extension Management** *(Figure 5-1)*.

![](_page_64_Picture_79.jpeg)

*Figure 5-1*

- 2. In **Extension Management**, you should see the **SD Easy Customise** app installed.
- 3. Select the **SD Easy Customise** app and choose the **Uninstall** Action *(Figure 5-2)*.

![](_page_64_Picture_80.jpeg)

*Figure 5-2*

![](_page_65_Picture_0.jpeg)

## **IT Simply Makes Business Sense with Microsoft Dynamics 365**

![](_page_65_Picture_2.jpeg)

Simply Dynamics has been delivering complex and custom Dynamics 365 Projects and Support since 2007. Now servicing clients in over 18 countries.

![](_page_65_Picture_4.jpeg)

DynamicsShop delivers Dynamics 365 enhancements through App's and as SAAS solutions to bring next level automation to your Dynamics 365 Solution.

![](_page_65_Picture_6.jpeg)

DynAzure delivers cloud only, low cost & standardised model rapid deployment Dynamics 365 Projects and support utilising standard features and enhanced Apps.

## **Dublin Location**

**V** Unit 4, 4075 Kingswood Rd, **Citywest Business Campus,** Dublin, D24 H972, Ireland **Get Directions** 

 $\blacksquare$  info@simplyd.ie